### DZS|CZELO | Výzva 2024

# Funding & tender opportunities portal

<https://ec.europa.eu/info/funding-tenders/opportunities/portal/screen/home>

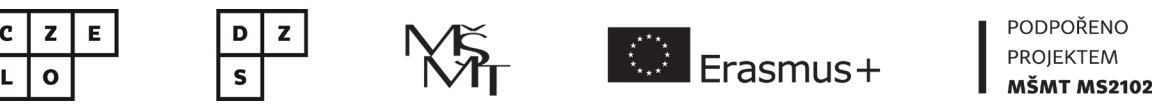

### **FTOP**

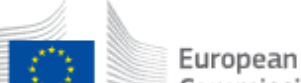

Funding & tender opportunities

Single Electronic Data Interchange Area (SEDIA) Commission

一个 SEARCH FUNDING & TENDERS  $\blacktriangledown$  HOW TO PARTICIPATE  $\blacktriangledown$  PROJECTS & RESULTS WORK AS AN EXPERT SUPPORT  $\blacktriangledown$ 

### **EU Programmes**

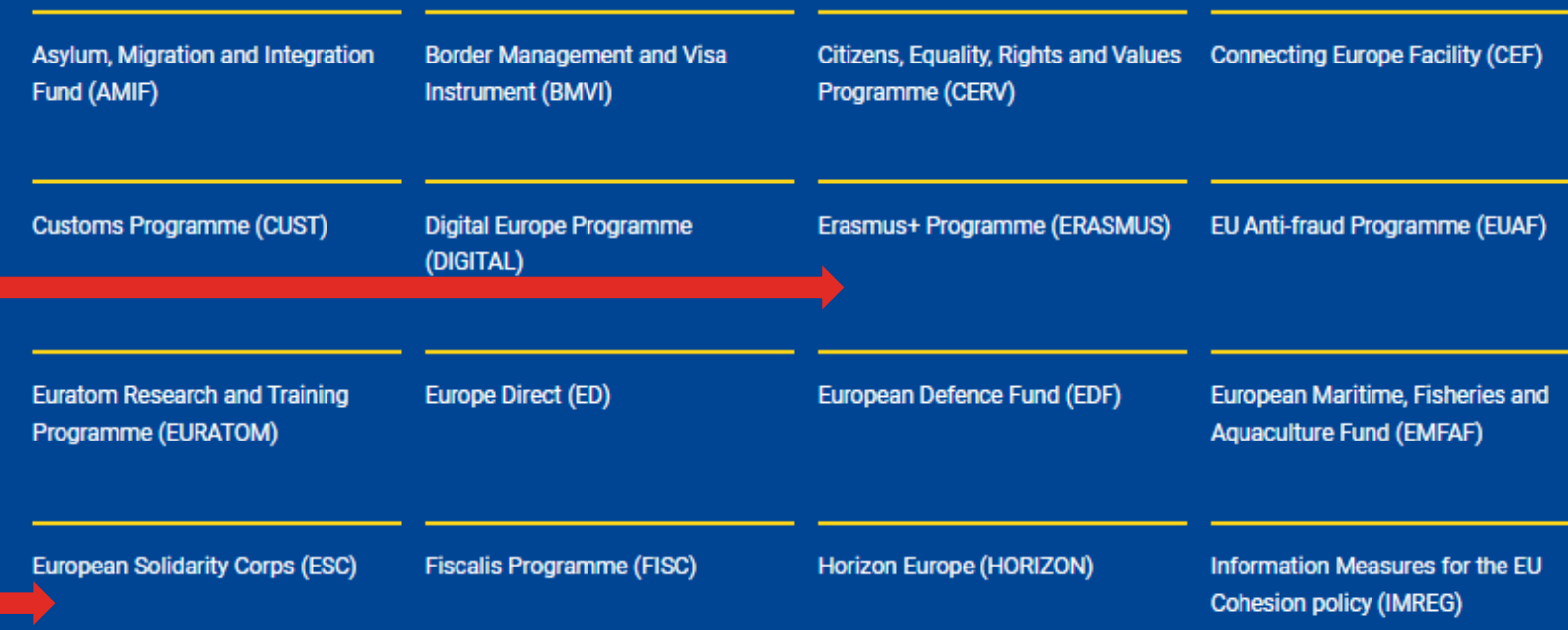

### CO TADY NAJDETE?

- Výzvy
- Formuláře žádostí
- Partner search
- Výsledky výzev
- Podpora, návody, FAQ
- [Manuál Portálu](https://ec.europa.eu/info/funding-tenders/opportunities/docs/2021-2027/common/guidance/om_en.pdf)
- [Video návody](https://ec.europa.eu/info/funding-tenders/opportunities/portal/screen/support/videos)

## Jak si založit účet na portálu?

Krok za krokem

- 1. EU login
	- Založte si účet u služby [EU Login](https://webgate.ec.europa.eu/cas/login?loginRequestId=ECAS_LR-52553131-LCYEOJTE6K0lT6F6DFlRSLgwMJDry5kSgsc3pzf0S0nIhzcvom4Df0tXqYrR1WRPrS0I9I3TRCWhD1T1XnvMRC-yntOf97TTHqug4NuE4zfrl-SEkr7t9EYYadc54rgmJY8e6jAbj1xzqKVED04SMYh7ZS3nlBIzgNQpzvKvjDECq4Y6B7hTjTPd0maPcVYlXievm)
	- Účet je potřeba pro registraci na FTOP
	- [FAQ on EU](https://webgate.ec.europa.eu/cas/help.html)-Login

### 2. PIC

- PIC vám bude automaticky vygenerován po registraci na [FTOP](https://ec.europa.eu/info/funding-tenders/opportunities/portal/screen/home)
- PIC musí mít všichni partneři
- Před podpisem grantové dohody je potřeba mít PIC validován (při podání žádosti ne)

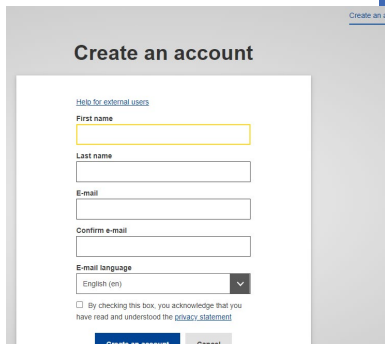

Login |

PIC = Participant Identification Code, unikátní 9místné číslo

! Ujistěte se, jestli už vaše organizace PIC nemá !

## Registrace organizace

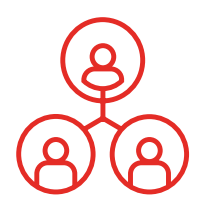

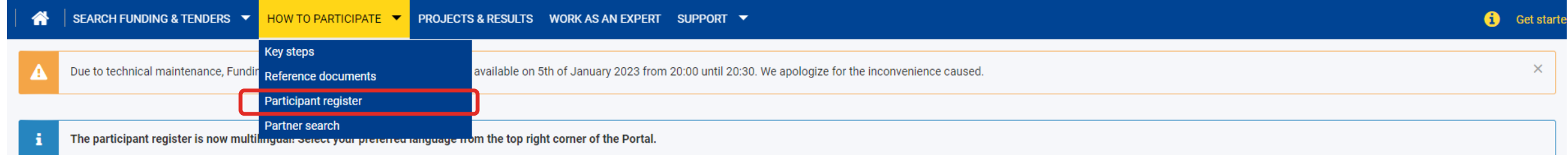

#### Participant Register

If you want to participate in a call for proposals or in a call for tenders with eSubmission, your organisation needs to be registered and have a 9-digit Participant Identification Code (PIC). Please quote your PIC in all

The register contains all participants of EU programmes.

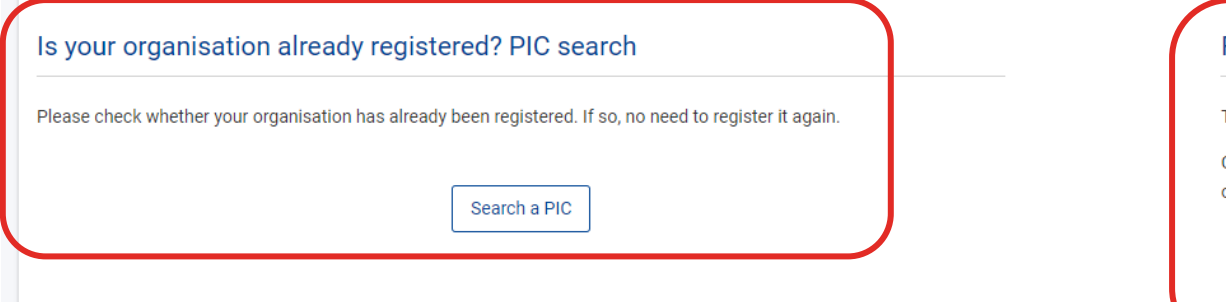

#### Register your organisation

To register your organisation or as a natural person, you need to login into the Portal or, if you are a new user, create your account.

Check what information you need to register in the Online Manual - and keep it to hand during the registration procedure. To start registration, clic on the button below.

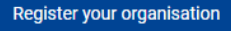

Need help?

## Jak podat žádost?

Krok za krokem

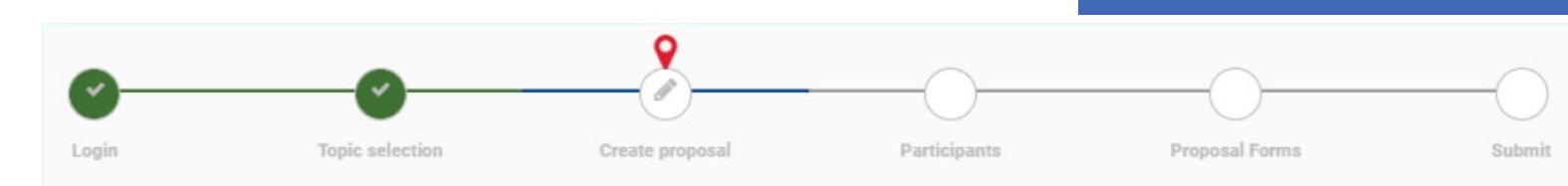

### 1. Vyhledejte danou výzvu a založte si přihlášku

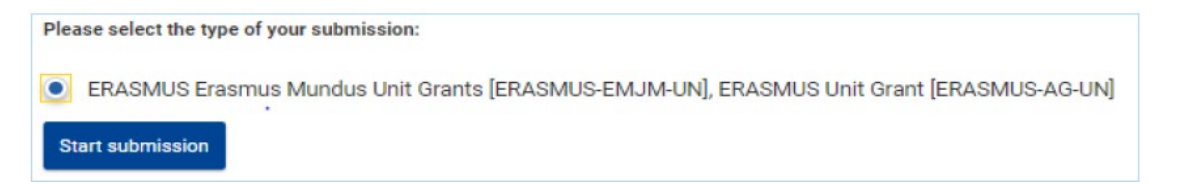

- 2. Přidejte partnery projektu prostřednictvím PIC
- 3. Vyplňte Část A online
- 4. Stáhněte si Část B a vyplňte
- 5. Vyplňte Část C (pokud je relevantní, online nebo jako součást přílohy dle typu projektu)
- 6. Nahrajte Část B a případné další přílohy
- 7. Odešlete přihlášku s časovou rezervou!

! Nezapomeňte si nejprve přečíst příručku k programu výzvy !

V případě technických problémů kontaktujte Help Desk.

### Struktura žádosti

2 nebo 3 části dle typu projektu

- Část A administrativní formulář / e-form
	- Vyplňuje se online, přímo na portálu
- Část B popisná část a přílohy
	- Šablona ve Wordu, zpět se nahrává v PDF
	- Stahujte přímo z portálu

Část C – doplňující informace (pokud je relevantní pro daný typ projektu)

Rozpočet – tabulka v Excelu, součástí Části B

Nic nemažte ze šablony.

Čtěte pozorně instrukce v části B a kritéria pro udělení grantu v příručce.

## Vyhledání výzvy a žádosti

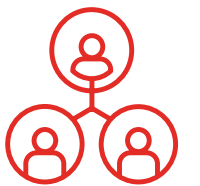

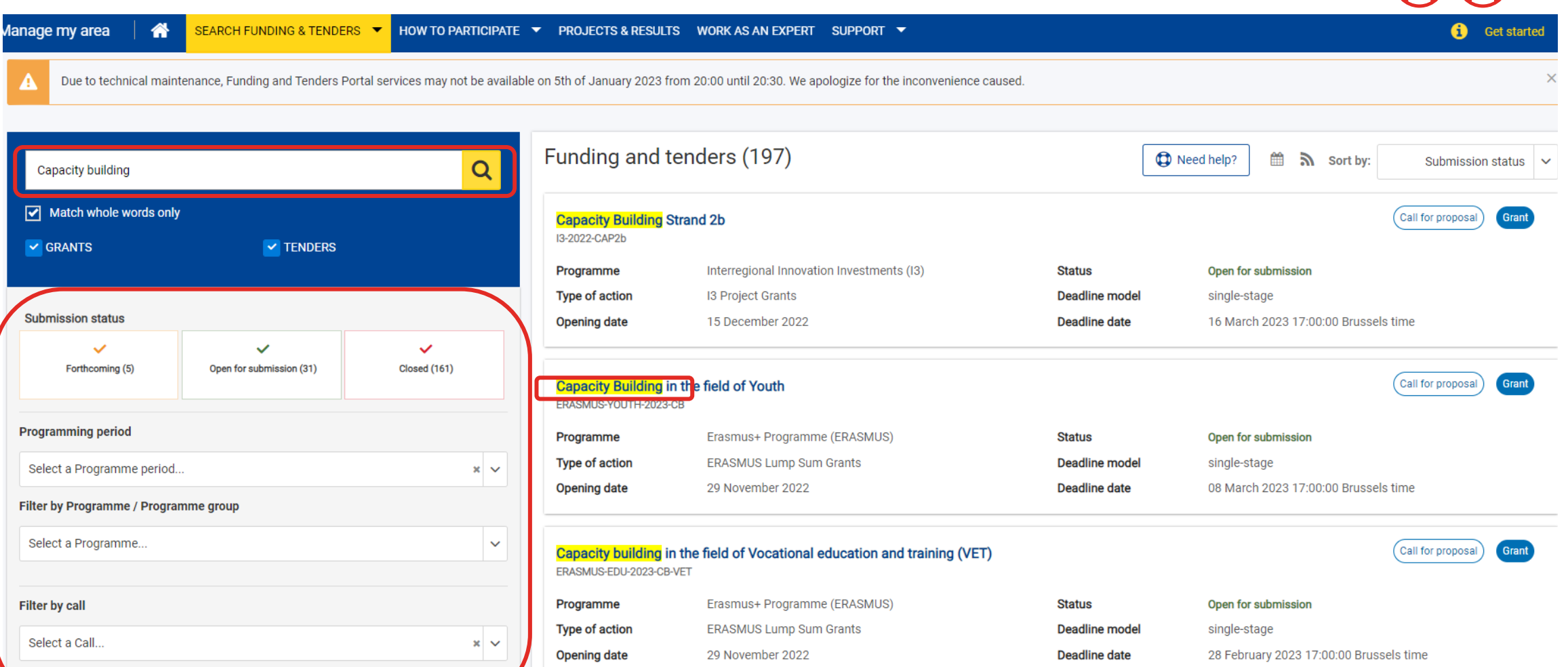

## Před otevřením žádosti

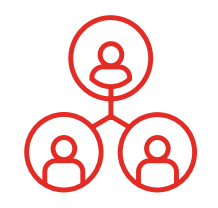

### Capacity building in the field of Vocational education and training ('

**TOPIC ID: ERASMUS-EDU-2023-CB-VET** Grant **General information General information** Topic updates Programme Topic description **Erasmus+ Programme (ERASMUS)** Conditions and documents Call Partner search announcements Capacity building in the field of Vocational Education and Training (VET) Submission service Type of action Topic related FAQ **ERASMUS-LS ERASMUS Lump Sum Grants** Get support Deadline model Opening date Call information single-stage 29 November 2022 Call updates **Topic updates**  $\equiv$  Go back 

### Důležité a užitečné informace k dané výzvě

- Základní informace
- Popis projektu
- Odkazy na důležité dokumenty
- Partner search
- Otevření samotné žádosti
- FAQ
- Podpora
- Aktuální informace o dané výzvě

## Otevření žádosti

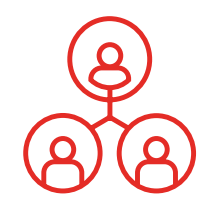

### **Start submission**

To access the Electronic Submission Service, please click on the submission-button next to the type of action and the type of model grant agreement that corresponds to your proposal. You will then be asked to confirm your cannot be changed in the submission system. Upon confirmation, you will be linked to the correct entry point.

To access existing draft proposals for this topic, please login to the Funding & Tenders Portal and select the My Proposals page of the My Area section.

Please select the type of your submission:

**C** ERASMUS Lump Sum Grants [ERASMUS-LS], ERASMUS Lump Sum Grant [ERASMUS-AG-LS]

**Start submission** 

Need help?

## Přidání PIC koordinátora a stažení Části B

 $\blacktriangle$ 

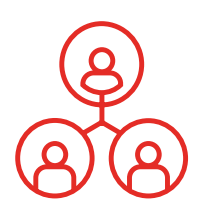

#### Create proposal

#### **Deadline** 齡

28 February 2023 17:00:00 Brussels Local Time

54 days left until closure

#### **Call data**

Call: ERASMUS-EDU-2023-CB-VET

Topic: ERASMUS-EDU-2023-CB-VET

Type of action: ERASMUS-LS

Type of MGA: ERASMUS-AG-LS

Topic and type of action can only be changed by creating a new А proposal.

**Download Part B templates** 

山 Download part B templates Please submit your proposal at the latest 48 hours before the deadline (to avoid system congestion or system incompatibility issues). Late proposals v accepted. Don't wait until the end because you are worried about confidentiality - we will not open the proposals before the deadline. You can submit the proposal as many times as you wish up until the deadline. Each new submitted version will replace the previous one.

#### **Find your organisation**

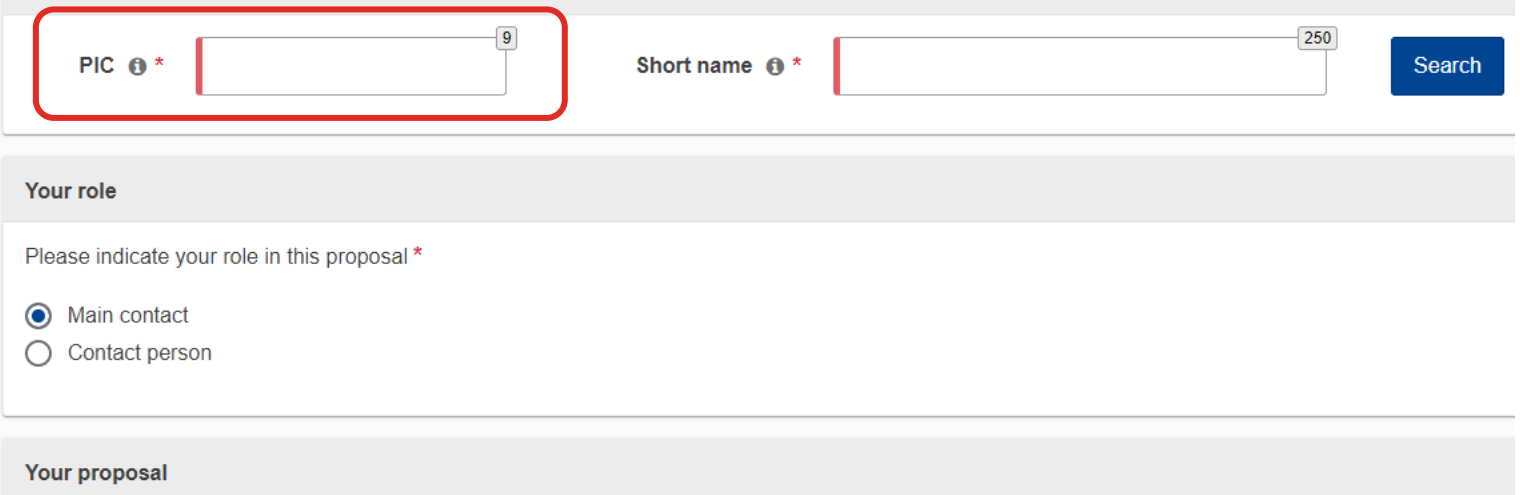

 $\sqrt{2}$ 

It will appear also in the "General Information" section of the Application Form Part A and can also be updated there.

# Přidání partnerů

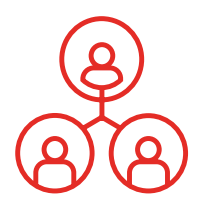

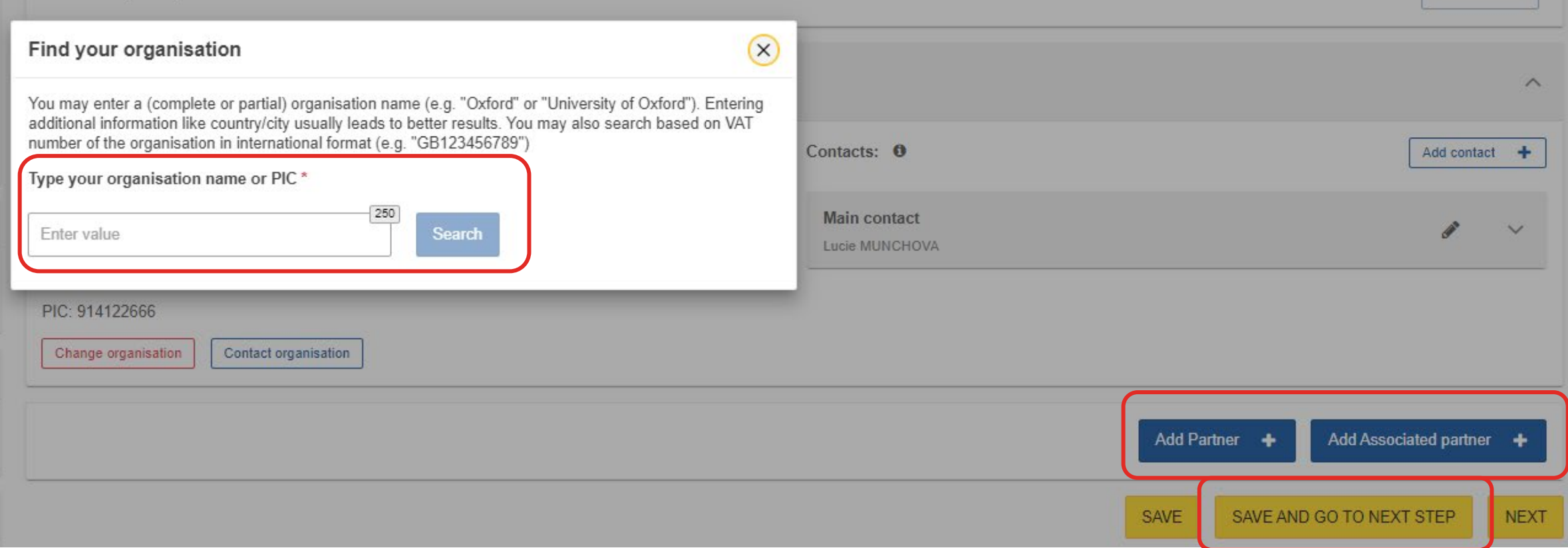

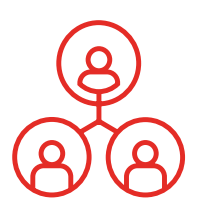

## Vyplnění Části A, nahrání Části B (případně C) a podání žádosti

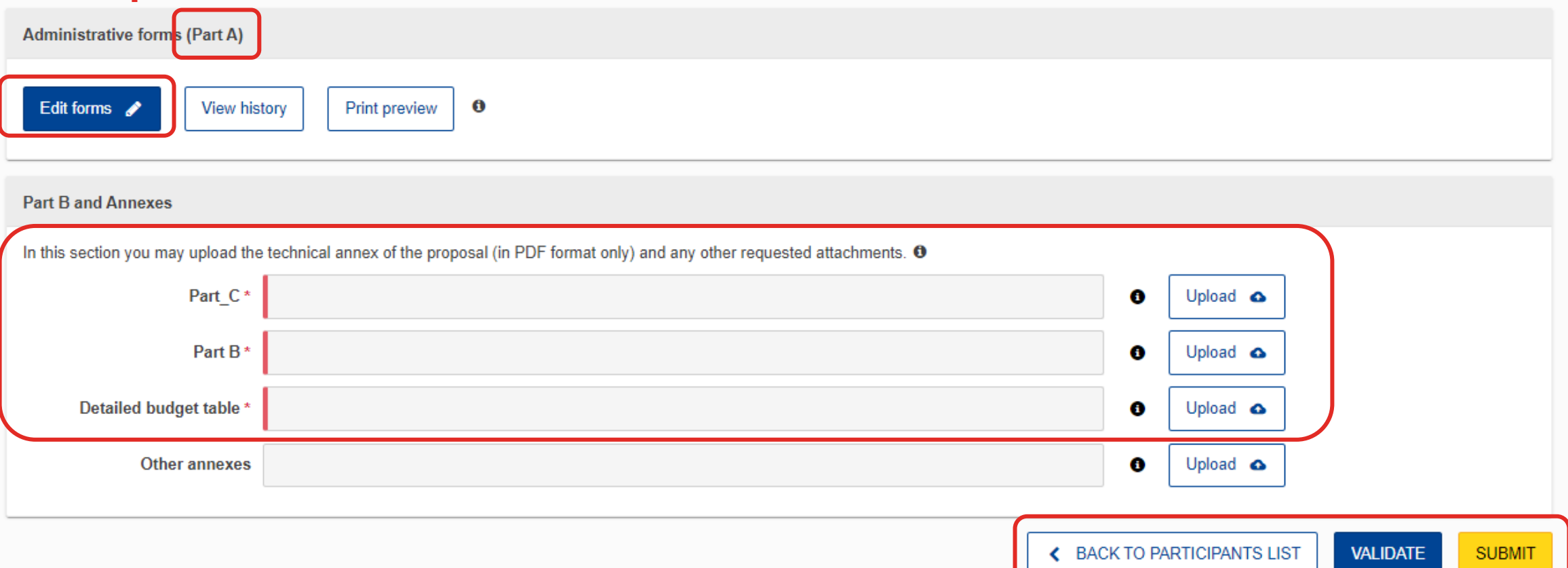

## Další informace a tipy

- Pozor na počet stran textové Části B počet stran je omezený a přebytečné stránky se hodnotitelům nezobrazí!
	- max. 40/70/120 stran v závislosti na typu projektu
	- vždy je uvedeno v úvodu Části B
- Při vyplňování Části B rozlišujte mezi typem grantu "Lump Sum grants" a "prefixed Lump Sum" (některé části žádosti jsou relevantní pouze pro konkrétní typ grantu)
	- **Lump Sum grants** = je stanovena pouze maximální (případně minimální) částka, žadatel si určuje požadovanou výši grantu dle plánovaných aktivit
	- **prefixed Lump Sum** = předem stanovená konkrétní částka (např. Jean Monnet Katedry/Moduly), žadatel si nemůže určit svou výši grantu
- Pozor při vyplňování rozpočtu požadovaná částka musí odpovídat ve všech částech žádosti!

### Děkujeme za pozornost.

### **Czech Liason Office for Education and Research (CZELO)**

Rue Montoyer 23, 1000 Brussels, Belgium czelo@dzs.cz www.czelo.cz

### **Dům zahraniční spolupráce (DZS)**

Na Poříčí 1035/4, 110 00 Praha 1  $\frac{6}{5}$  +420 221 850 100 info@dzs.cz www.dzs.cz

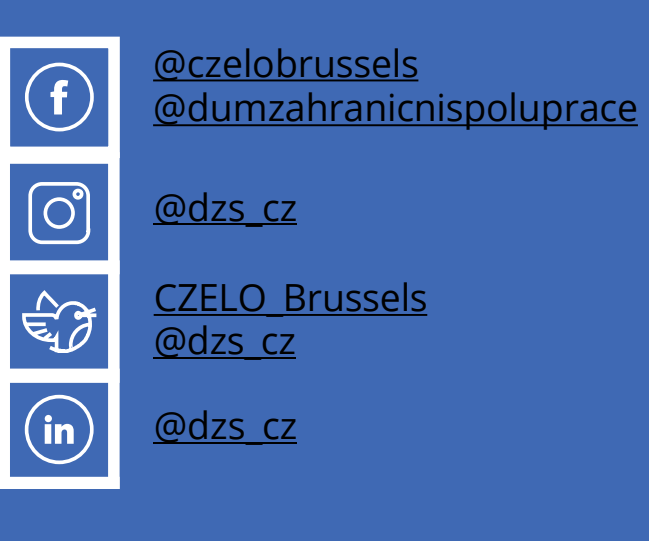

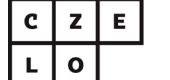

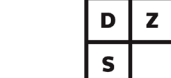

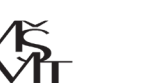

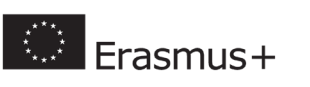

PODPOŘENO **PROJEKTEM MŠMT MS2102**